## **How to Manually Run an Accounting Sync Job between QuickBooks Desktop and Order Time**

Last Modified on 03/11/2020 3:55 pm EDT

A Sync Job is how Order Time controls what gets synchronized with your accounting system. A Sync Job will automatically be created if you enabled scheduling. You can create a Sync Job manually as well.

A Sync Job must be finished before another one can be created!

The first part of the Sync Job is an *export to your accounting system,* which consists synchronizing the records created, modified or deleted in Order Time. The source of these records is the Sync Queue. The second part of Sync Job is an *import from your accounting system*. This entails updating the Entities in Order Time when they have been changed in your accounting system.

When a Sync Job is completed, there may be some errors. You can click the hyperlink to view the errors.

**Here is how to start a manual sync job, step by step**

Go to the Admin screen

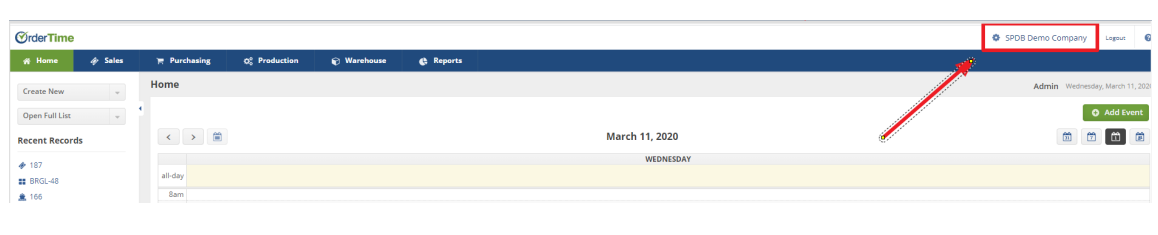

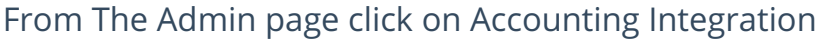

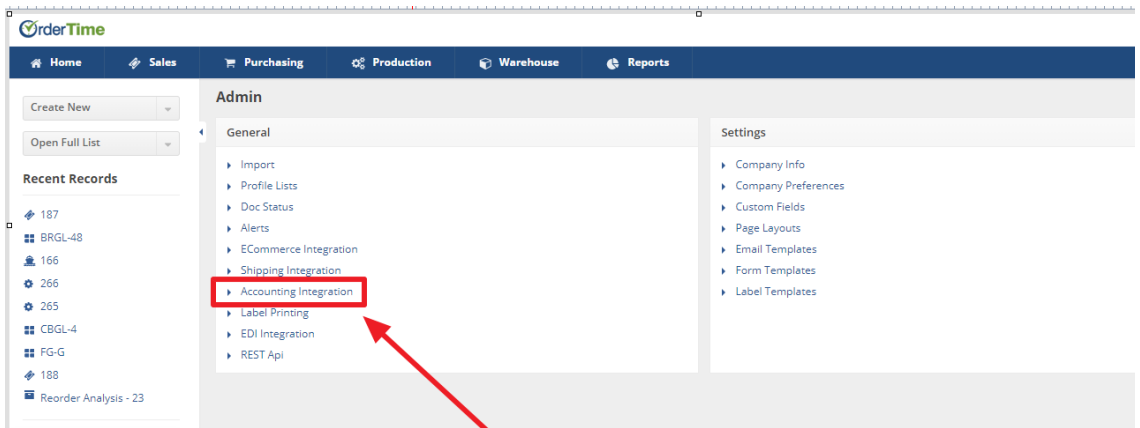

From the Accounting Integration page click on View Sync Jobs

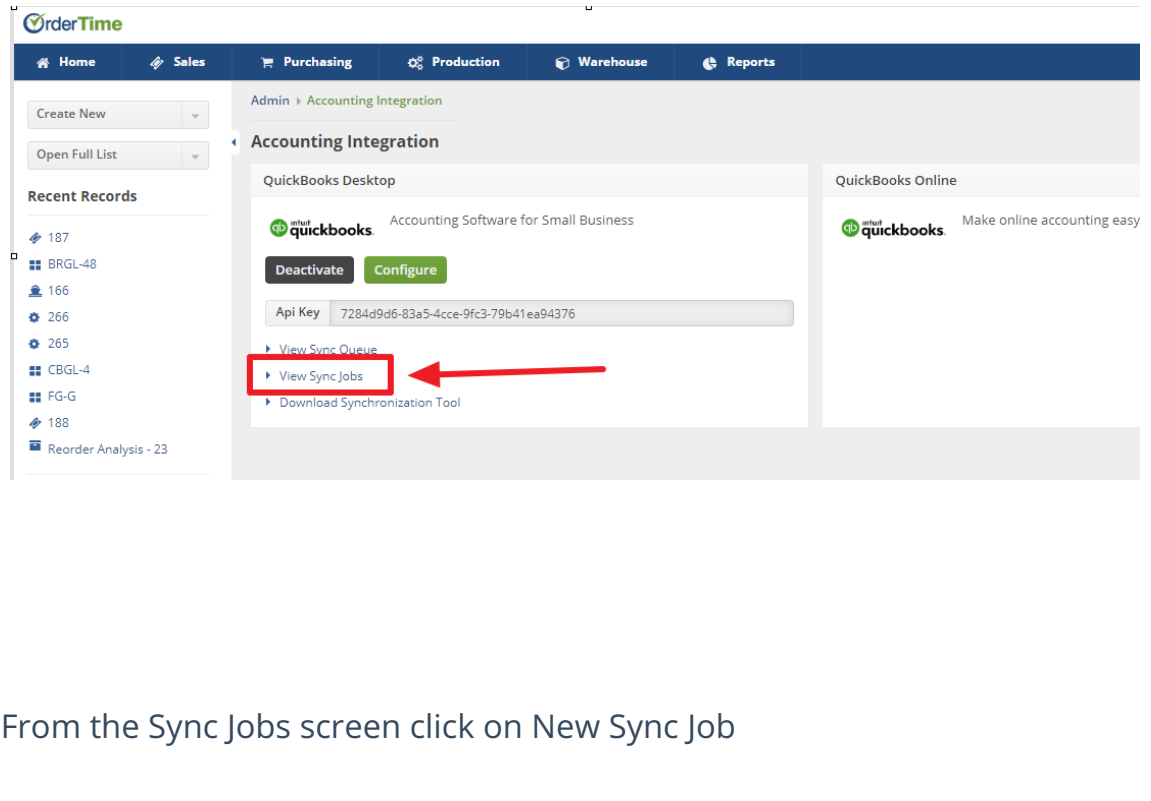

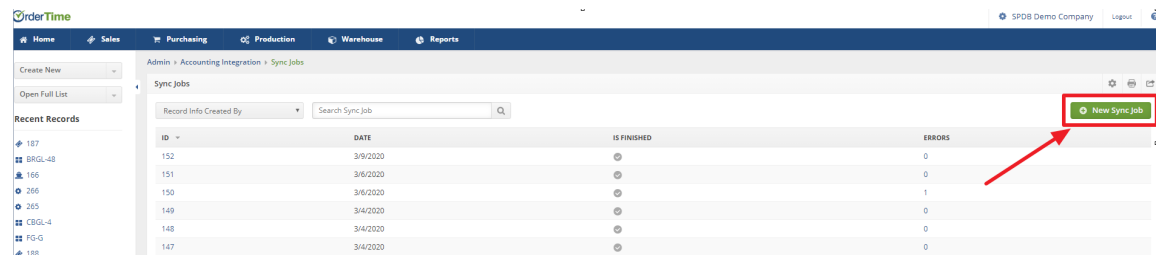

Next open the Sync Tool. The sync tool should be running in which case you will see it in your task bar. The symbol looks like:

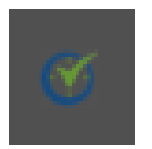

To open from the task bar you right click on the icon and then you will see a dialog box

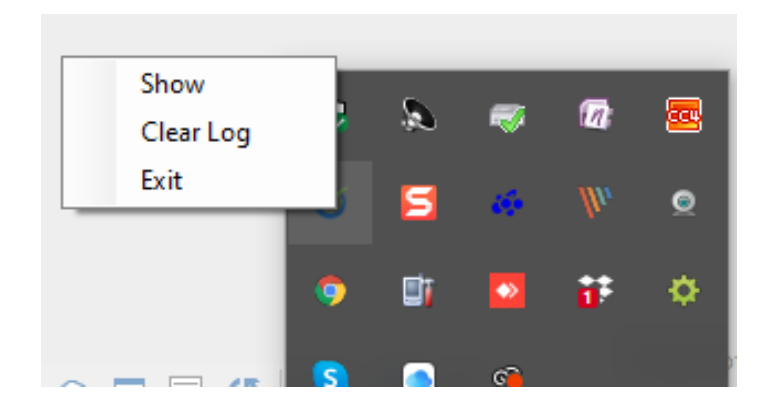

## Next left click on Show and you will see the Sync Tool

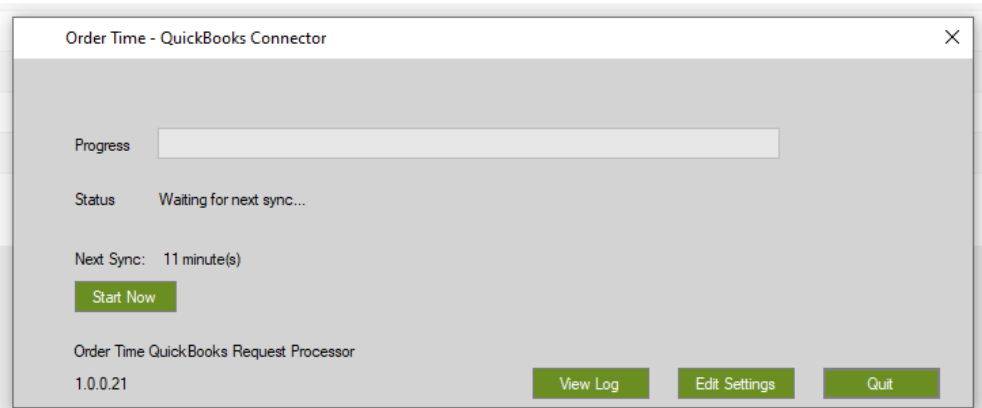

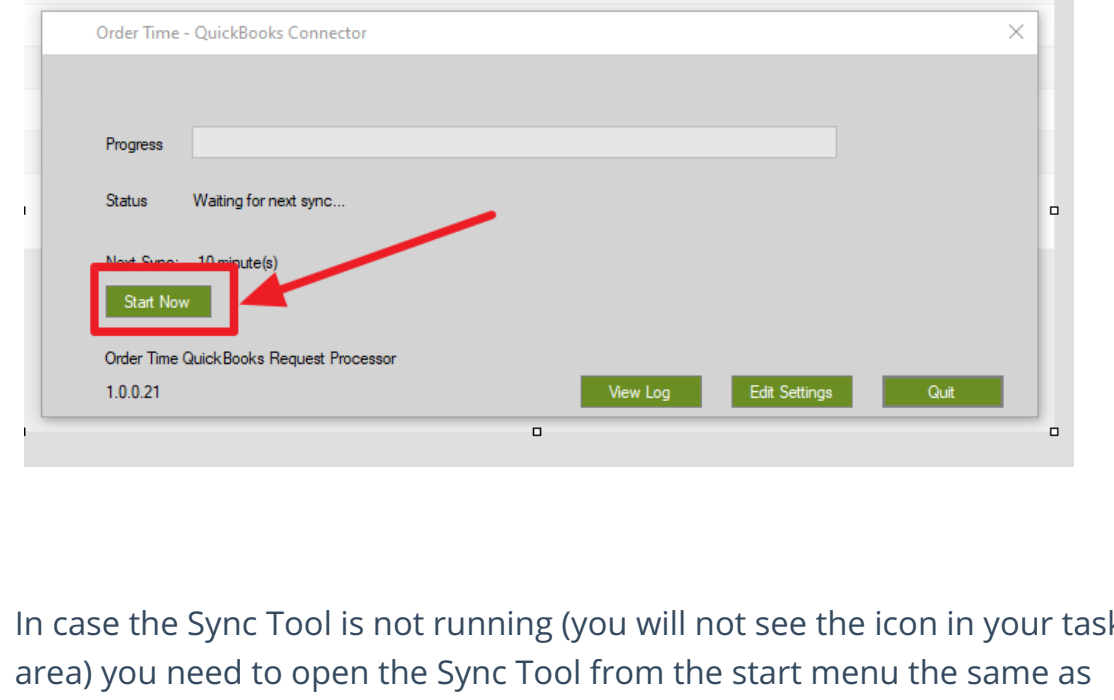

Finally click on the Start Now green button and that is all you need to do

In case the Sync Tool is not running (you will not see the icon in your task you would open any other program.